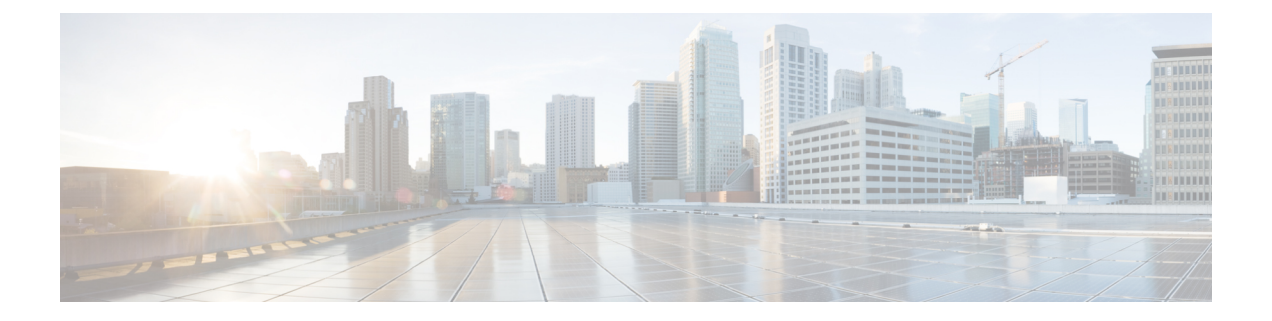

### **Overview**

- About the Cisco Application Policy [Infrastructure](#page-0-0) Controller Enterprise Module (APIC-EM), page 1
- Logging into the Cisco [APIC-EM,](#page-2-0) page 3
- Cisco [APIC-EM](#page-3-0) GUI, page 4

# <span id="page-0-0"></span>**About the Cisco Application Policy Infrastructure Controller Enterprise Module (APIC-EM)**

The Cisco Application Policy Infrastructure Controller - Enterprise Module (APIC-EM) is Cisco's Software Defined Networking (SDN) Controller for Enterprise Networks (Access, Campus, WAN and Wireless).

The platform hosts multiple applications (SDN apps) that use open northbound REST APIs that drive core network automation solutions. The platform also supports a number of south-bound protocols that enable it to communicate with the breadth of network devices that customers already have in place, and extend SDN benefits to both greenfield and brownfield environments.

The Cisco APIC-EM platform supports both wired and wireless enterprise networks across the Campus, Branch and WAN infrastructures. It offers the following benefits:

- Creates an intelligent, open, programmable network with open APIs
- Saves time, resources, and costs through advanced automation
- Transforms business intent policies into a dynamic network configuration
- Provides a single point for network wide automation and control

The following table describes the features and benefits of the Cisco APIC-EM.

#### **Table 1: Cisco APIC Enterprise Module Features and Benefits**

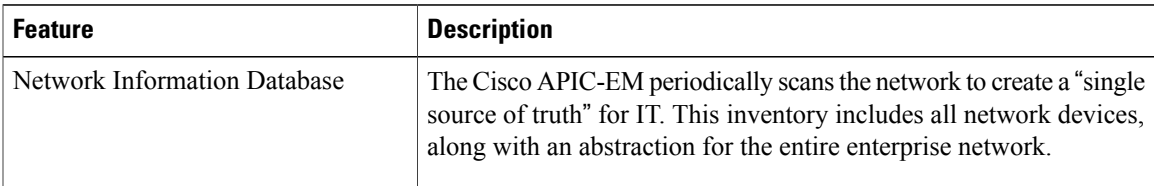

T

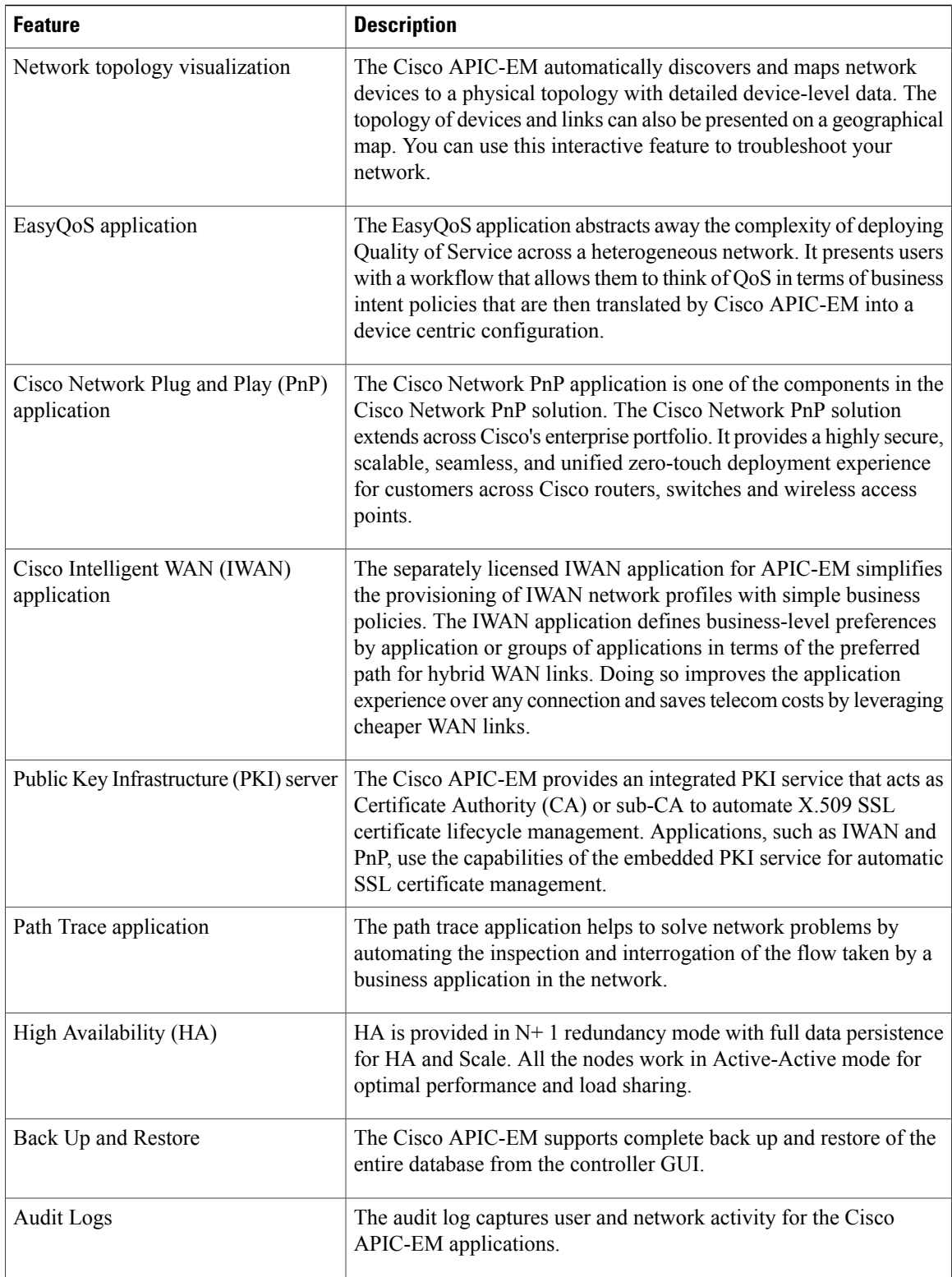

## <span id="page-2-0"></span>**Logging into the Cisco APIC-EM**

You access the Cisco APIC-EM GUI by entering its network IP address in your browser. The IP address was configured for the Cisco APIC-EM network adapter during the initial setup using the configuration wizard. This IP address connects to the external network.

- **Step 1** In your browser address bar, enter the IP address of the Cisco APIC-EM in the following format: **https://***IP address*
- **Step 2** On the launch page, enter your username and password that you configured during the deployment procedure. The **Home** page of the APIC-EM controller appears. The **Home** page consists of the following three tabs:
	- **DASHBOARD**
	- **SYSTEM HEALTH**
	- **SYSTEM INFO**

**Figure 1: SYSTEM INFO Tab**

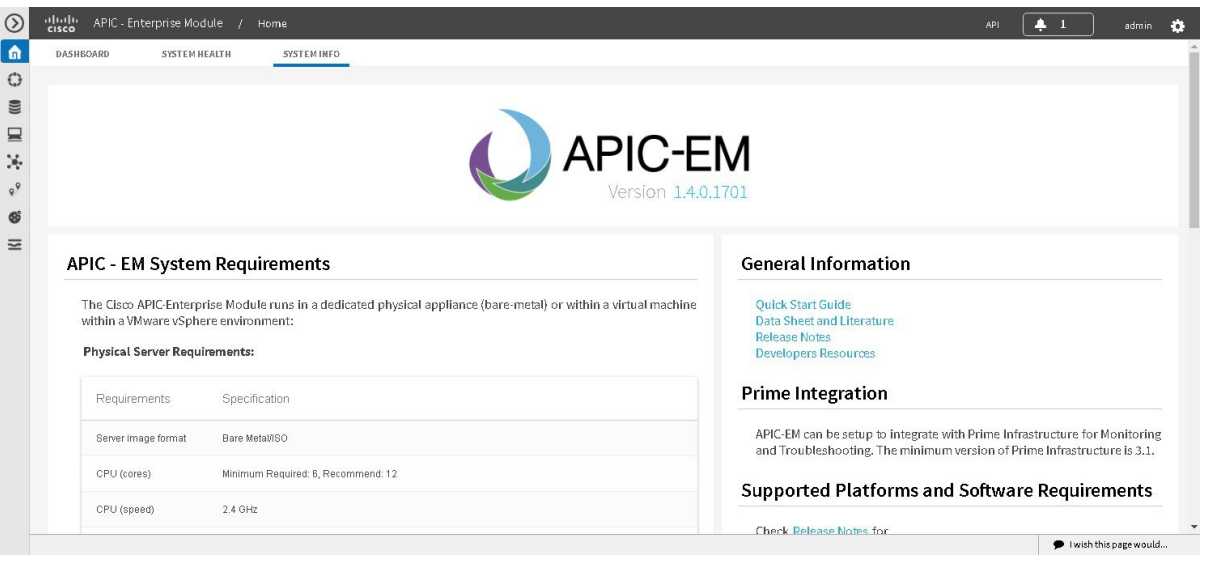

#### **What to Do Next**

П

Click on each tab and review the data provided in the GUI.

ι

### <span id="page-3-0"></span>**Cisco APIC-EM GUI**

#### **First GUI Window**

When you log into the Cisco APIC-EM, the GUI appears. See the following tables for descriptions of the GUI elements.

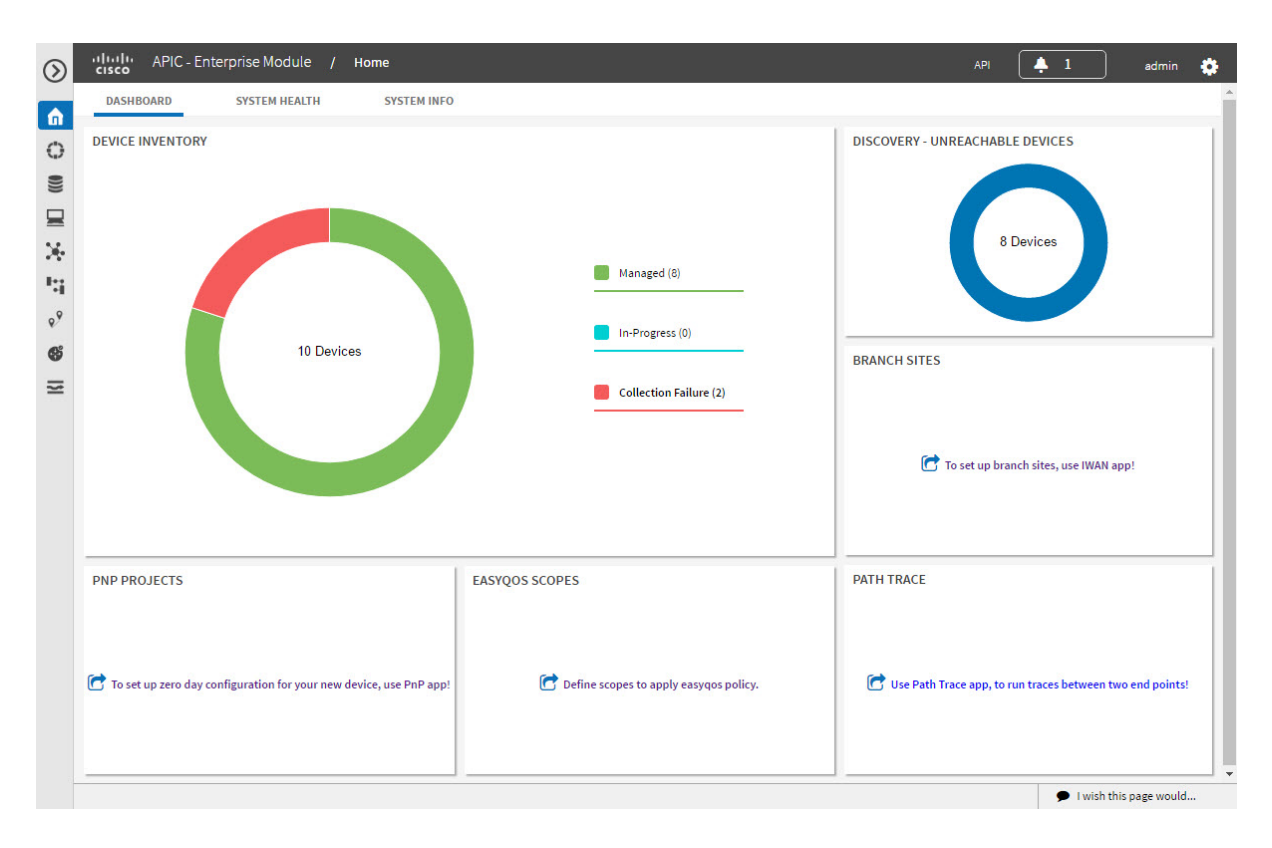

**Table 2: Cisco APIC-EM GUI Elements**

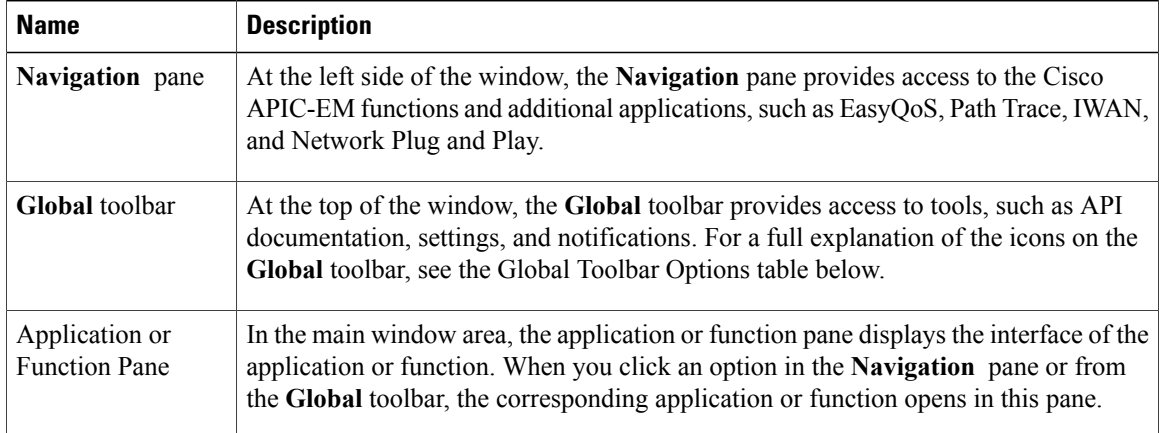

 $\mathbf{I}$ 

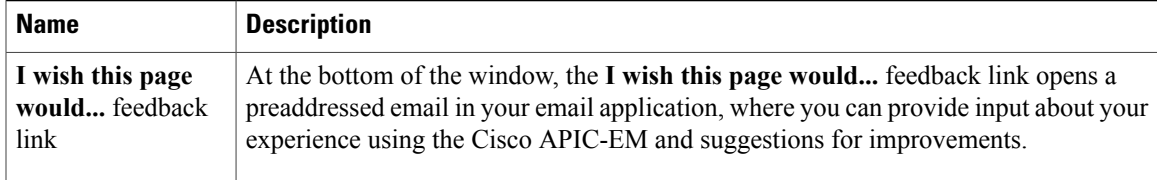

#### **Navigation Pane Options**

The **Navigation** pane provides options to access the major Cisco APIC-EM features and applications.

**Table 3: Navigation Pane Options**

| Icon | <b>Name</b>                   | <b>Description</b>                                                                                                    |
|------|-------------------------------|----------------------------------------------------------------------------------------------------|
|      | <b>Hide/Unhide Navigation</b> | Allows you to hide and unhide the Navigation pane.                                                                                                    |
|      | Home                          | Provides information about the APIC-EM, such as its<br>network status, system health, and system information.                                                                                                    |
|      | <b>Discovery</b>              | Allows you to configure discovery options for scanning the<br>devices and hosts in your network.                                                                                                    |
|      | <b>Device Inventory</b>       | Provides access to the inventory database, where you can<br>display, filter, and sort tabular information about the<br>discovered devices in your network.                                                                                                    |
|      | <b>Host Inventory</b>         | Provides access to the inventory database, where you can<br>display, filter, and sort tabular information about the<br>discovered hosts in your network.                                                                                                    |
|      | <b>Topology</b>               | Presents the devices and links that the Cisco APIC-EM<br>discovers as a physical topology map with detailed<br>device-level data. The topology of devices and links can<br>also be presented on a geographical map. You can use this<br>interactive feature to troubleshoot your network.                                                                                             |
|      | <b>IWAN</b>                   | Simplifies the provisioning of IWAN network profiles with<br>simple business policies. The IWAN application defines<br>business-level preferences by application or groups of<br>applications with preferred paths for hybrid WAN links.<br>Doing so improves the application experience over any<br>connection and saves telecommunication costs by leveraging<br>cheaper WAN links. |

T

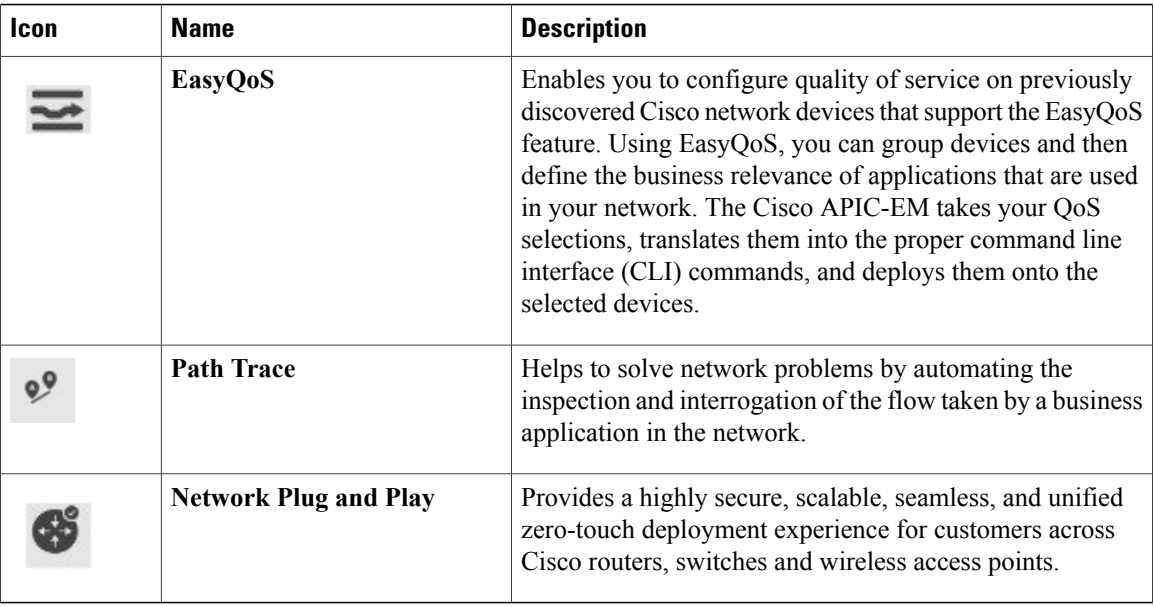

### **Global Toolbar Options**

The **Global** toolbar provides access to API information, administrative functions, system notifications.

**Table 4: Global Toolbar Options**

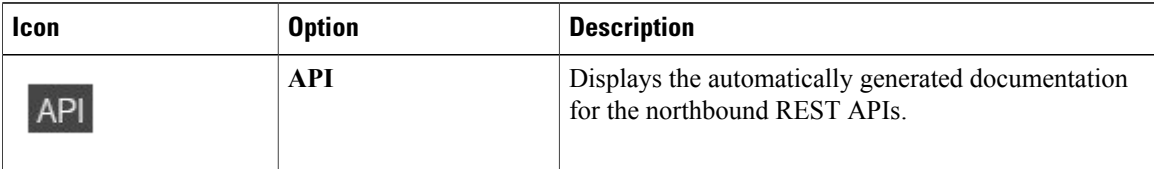

 $\mathbf I$ 

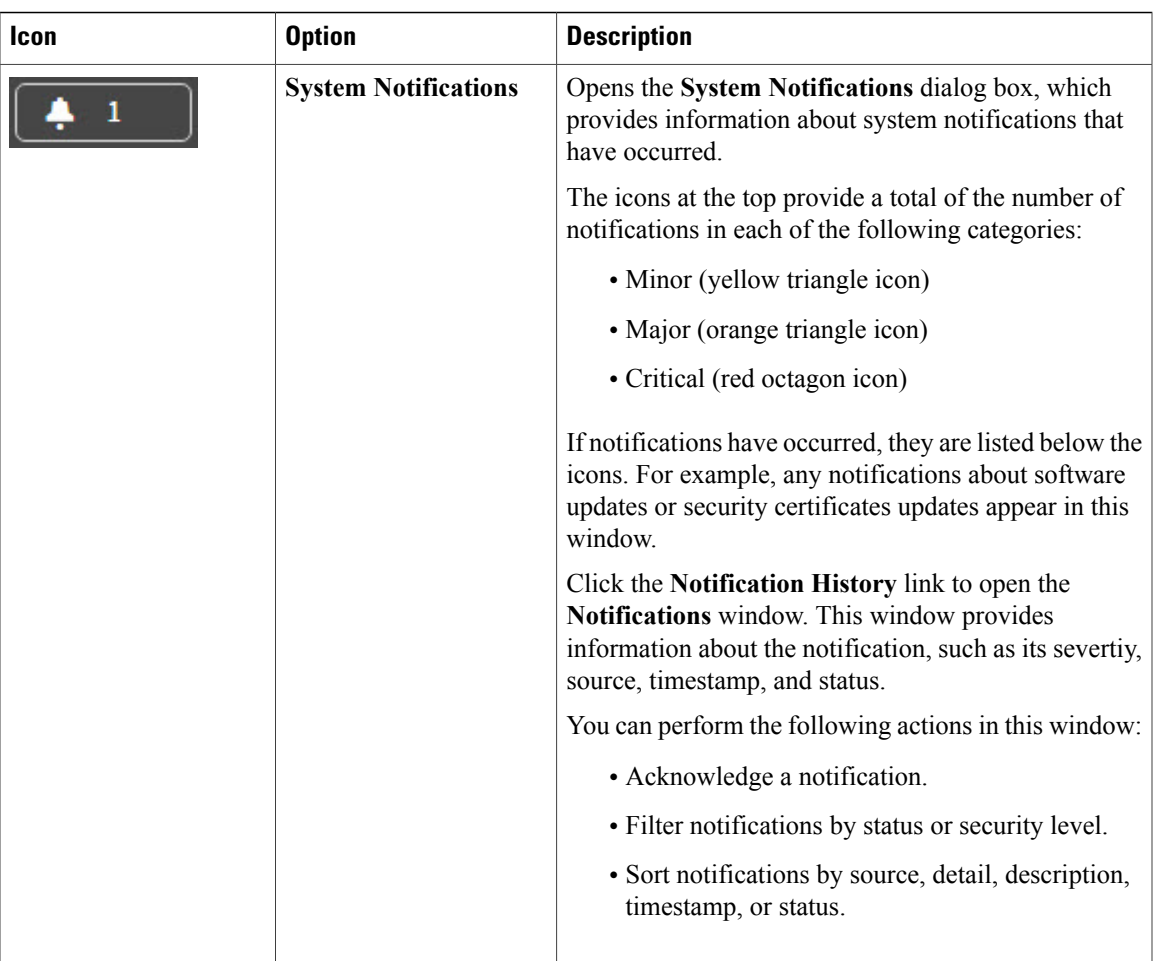

٦

 $\mathbf l$ 

 $\mathbf I$ 

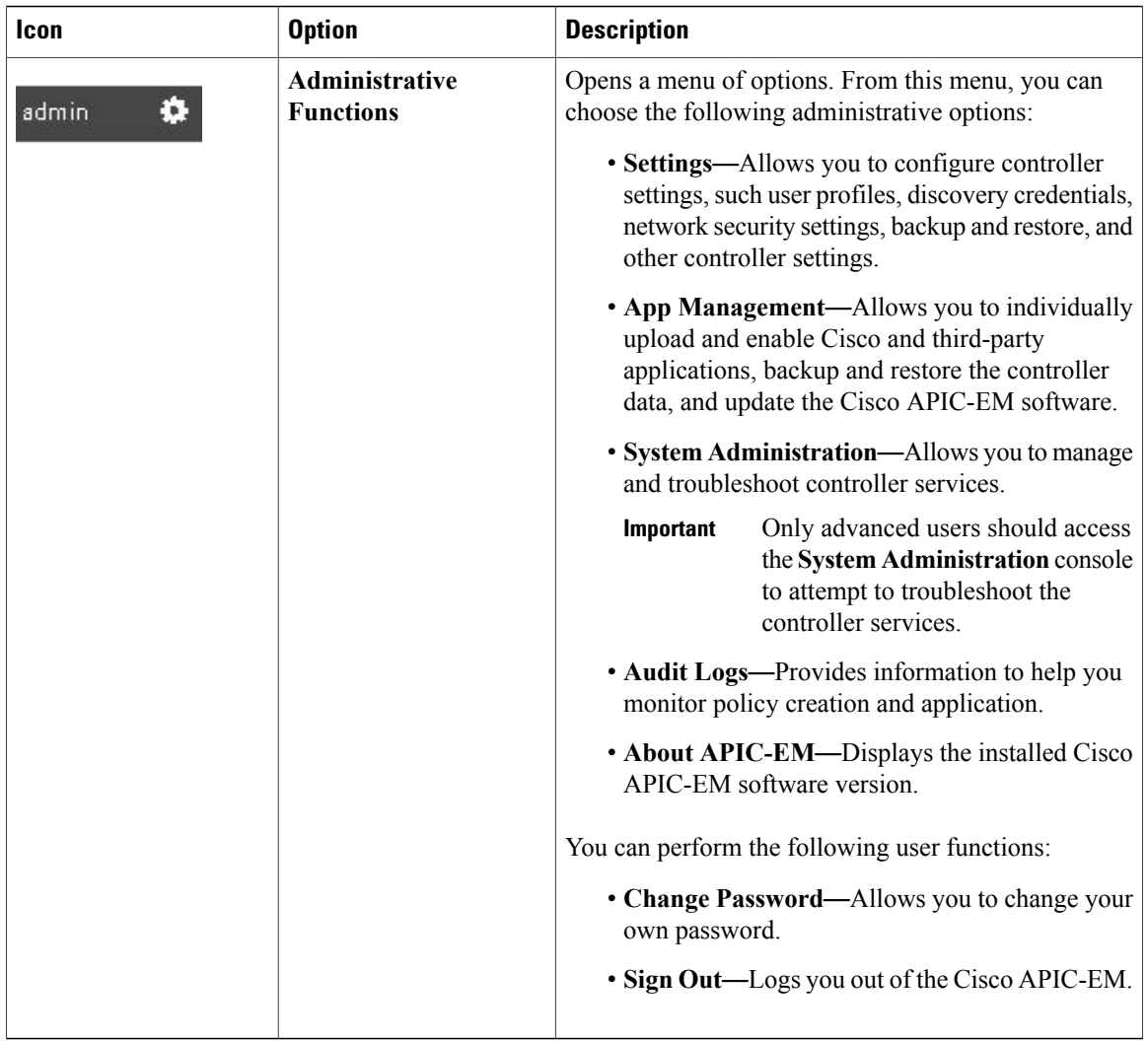